# **Breckenridge Online Sales Tax Payment Procedure**

### *Before you begin you will need your* **account number and PIN number, and your routing and bank account number**

#### **from your business checking account***.*

## **AS IN THE PAST, WE CANNOT ACCEPT CREDIT CARD PAYMENTS FOR SALES TAX.**

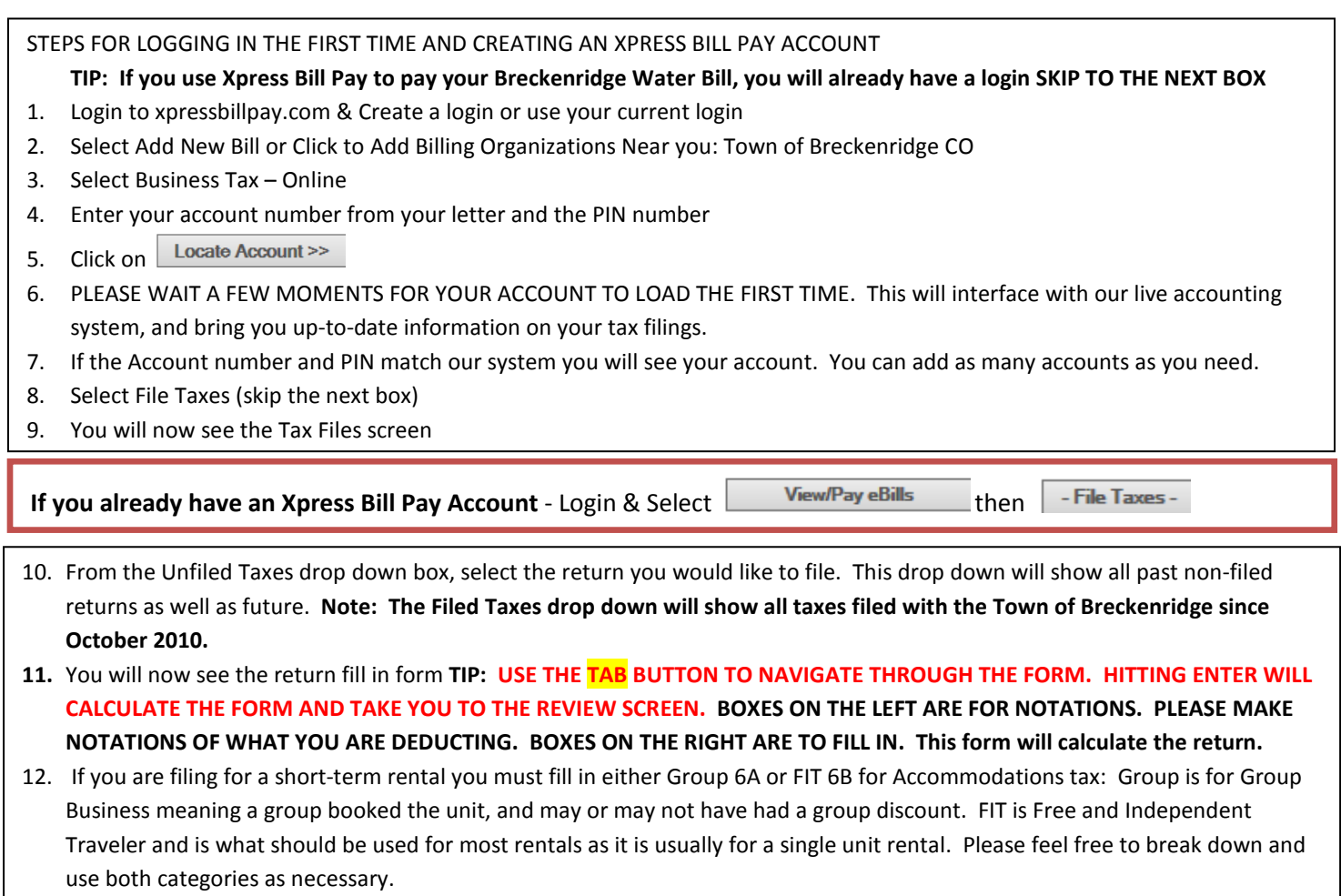

- 13. Once you are finished entering your numbers select **Calculate Return** 
	- TIP: If you press enter before completing the form select **solut and it will take you back to the entry form.**
- 14. Carefully review your return. If correct select File and Pay
- 15. You will receive a warning. If you are ready to file and pay select OK.
- **16.** Select Pay now **Note:** This amount is only the amount for *this* return.
- 17. If you owe for past due tax you may add it into the Item Amount box for payment and then click on Update Cart. Otherwise, select Continue. **Note:** If you choose to pay less, please remember that your return is not filed timely until payment has been made; any unpaid balance continues to accrue interest until paid in full.

### 18. **PLEASE DO NOT USE THE CREDIT CARD OPTION.**

Fill in the applicable payment information be sure to check Save This Payment Information, so you only need to enter all of this information once.

#### **TIP: You enter both the routing number and account number twice.**

Once you have entered all the information select continue. You can enter several checking accounts if you use different accounts for different businesses.

- 19. You will now have an opportunity to review. Select Complete Payment again.
- 20. Save your receipt as a pdf to your computer for your records.
- 21. Be sure to log out when you are finished.
	- *Thank you for filing your return online.*

For technical questions contact Xpress Bill Pay Technical support 800.766.2350

For Town of Breckenridge specific questions call 970-453-3182